## **Tabulka úprav:**

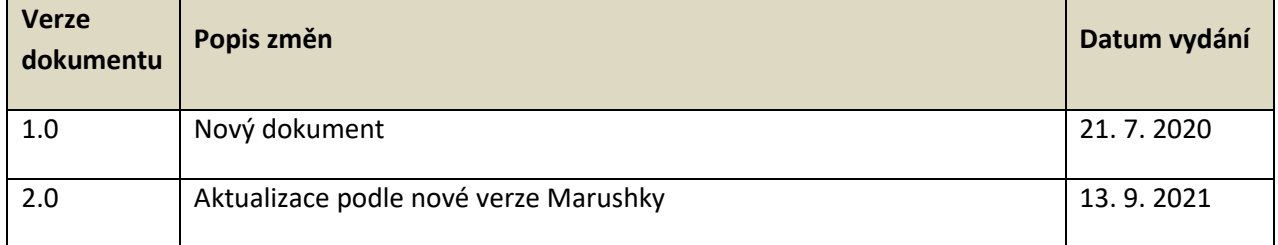

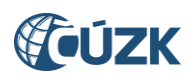

## **Obsah**

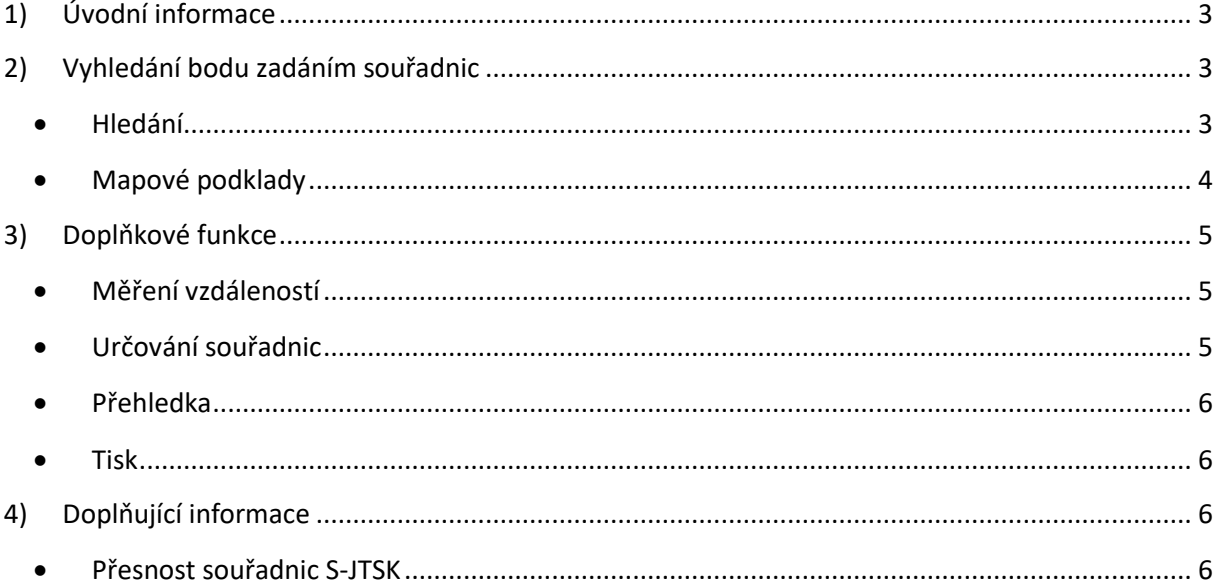

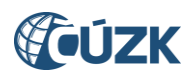

## <span id="page-2-0"></span>**1) Úvodní informace**

Pomocí aplikace **Nahlížení do katastru nemovitostí**, která je k dispozici na internetových stránkách ČÚZK na internetové adrese: [http://nahlizenidokn.cuzk.cz/,](http://nahlizenidokn.cuzk.cz/)

je možné nechat si zadáním souřadnic zobrazit polohu definičního bodu stavebního objektu (DBSO). Souřadnice definičních bodů jsou uvedeny v systému S-JTSK.

Po načtení aplikace zvolte odkaz pro **Zobrazení mapy** a možnost *Zobrazit přehledovou mapu ČR***.**

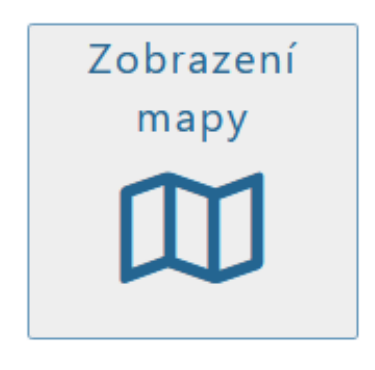

Obrázek 1: Odkaz pro zobrazení mapy

Následně dojde k otevření mapového okna s přehledovou mapou ČR.

## <span id="page-2-1"></span>**2) Vyhledání bodu zadáním souřadnic**

## <span id="page-2-2"></span>**Hledání**

Pro vyhledání konkrétních souřadnic zvolte záložku *Hledat* v pravé části mapového okna. Po volbě dotazu *Najdi souřadnice v S-JTSK* se rozbalí nabídka pro vyhledávání místa pomocí souřadnic. V našem případě vyhledáváme souřadnice definičního bodu Y= 752091 m, X= 1042510 m.

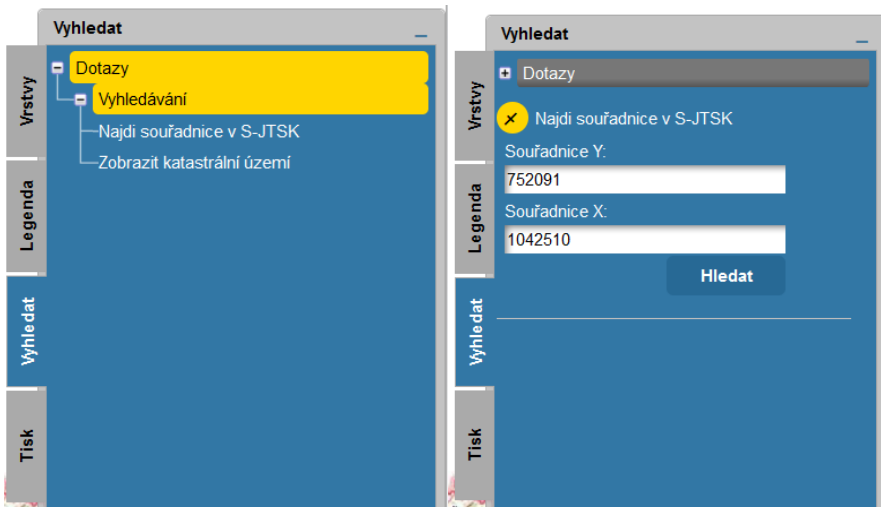

Obrázek 2: Vyhledání podle souřadnic

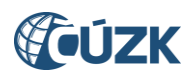

Souřadnice se zadávají v systému S-JTSK na celé metry, není tedy možné zadat desetinné číslo. Po

vyplnění souřadnic a kliknutí na tlačítko **se klikola se zadané místo zobrazí na mapě.** Konkrétní místo je v mapě zvýrazněno fialovým křížkem.

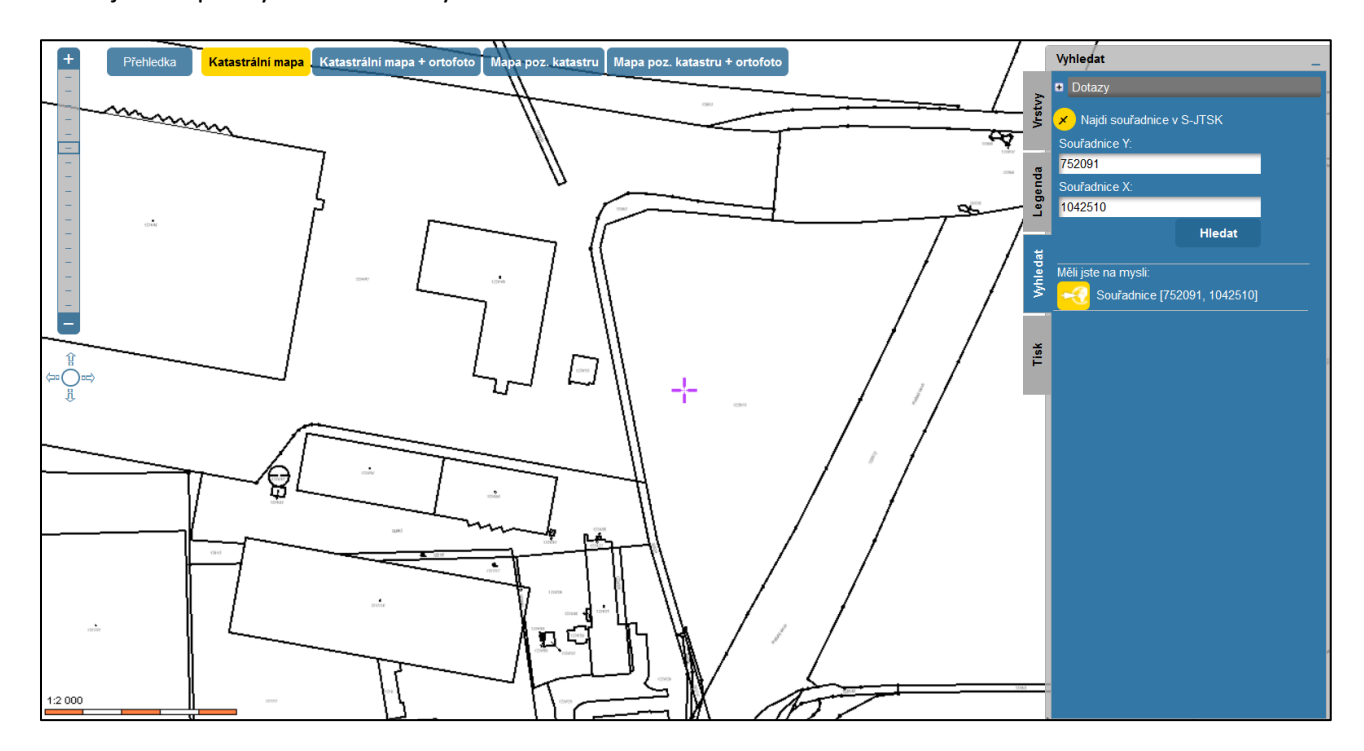

Obrázek 3: Zvýraznění místa v mapě

Zároveň se po vyhledání daného místa v záložce objeví následující odkaz:

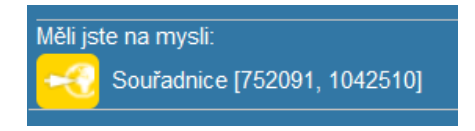

Kliknutím na tento odkaz je možné opakovaně zobrazit dané souřadnice, například pokud dojde k přiblížení nebo posunu mapy.

Výběr je možné zrušit tlačítkem  $\mathbb{R}$  nad formulářem pro vyhledání nebo tlačítkem  $\mathbb{R}$  v dolním panelu tlačítek.

## <span id="page-3-0"></span>**Mapové podklady**

Označené místo se zobrazí na podkladu katastrální mapy (DKM, KMD, analogové).

Pro lepší orientaci v mapě je možné zvolit kombinaci mapového podkladu a ortofota.

Katastrální mapa + ortofoto

Pokud je na daném území vedena katastrální mapa v digitální podobě, zobrazují se digitální vektorová data. V území s katastrální mapou vedenou v analogové podobě se zobrazuje její rastrový obraz, který je doplňován změnami ve vektorové podobě na podkladě geometrických plánů.

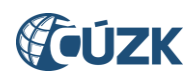

## <span id="page-4-0"></span>**3) Doplňkové funkce**

Při práci s mapovým klientem lze využít několika doplňujících funkcí. Patří mezi ně např.: **měření vzdáleností, určování souřadnic a tisk**.

## <span id="page-4-1"></span>**Měření vzdáleností**

Funkce se zapíná kliknutím na tlačítko **umístěné v dolním panelu tlačítek a následným** výběrem požadované funkce *Měření vzdálenosti*.

Měření vzdálenosti se provádí postupným klikáním do mapy. Vzdálenost je možno změřit jak mezi dvěma body, tak i pro délku trasy s více označenými body na této trase. Tlačítkem *Znovu* se ruší celá naměřená trasa, tlačítkem *Smazat poslední bod* se ruší poslední označený bod trasy.

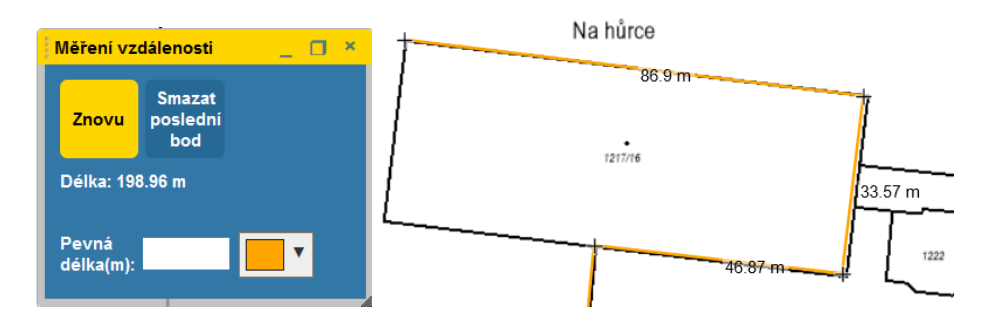

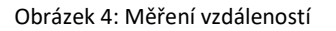

## <span id="page-4-2"></span>**Určování souřadnic**

Funkce určování souřadnic se spustí kliknutím na tlačítko umístěné v dolním panelu tlačítek. Po kliknutí na libovolné místo v mapě se tabulka vyplní příslušnými souřadnicemi. Souřadnice jsou uvedeny ve WGS-84, které používá například globální navigační družicový systém (GNSS). Souřadnice Y, X jsou v systému Jednotné trigonometrické sítě katastrální (S-JTSK).

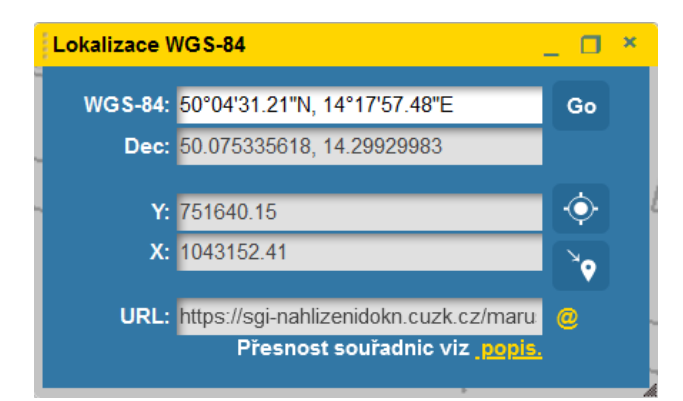

Obrázek 5: Určené souřadnice

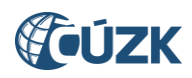

#### <span id="page-5-0"></span>**Přehledka**

Pro zjištění souřadnic také slouží okno přehledky, kde se vypisují aktuální souřadnice polohy kurzoru na mapě.

Přehledka Přehledka má menší měřítko než vlastní mapový výřez a slouží pro znázornění výřezu a jeho okolí na mapě České republiky. Pokud není přehledka vidět, je možno ji zobrazit pomocí tlačítka, jehož výchozí pozice v mapovém okně je vlevo nahoře.

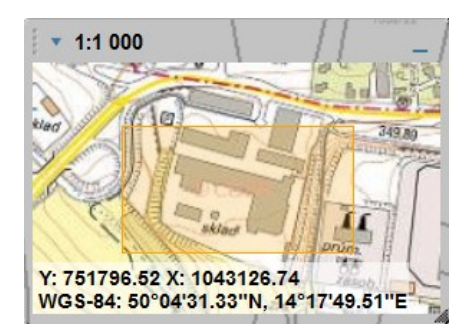

Obrázek 6: Okno s přehledkou

Ve spodní části přehledky se nachází souřadnice místa, na které ukazuje kurzor myši v mapě. V prvním řádku jsou souřadnice v S-JTSK, ve druhém souřadnice v systému WGS-84 (GPS).

#### <span id="page-5-1"></span>**Tisk**

Vyhledané místo v mapě je možné si vytisknout pomocí funkce Tisk. Kliknutím na záložku *Tisk* v pravé části mapového okna se rozbalí průvodce tiskem mapového výřezu.

Po nastavení všech parametrů v Kroku 1 se pokračuje kliknutím na tlačítko **DDDAISI** . V závislosti na zadaném typu výstupu obsahuje Krok 2 podrobné pokyny pro dokončení tisku mapy.

<span id="page-5-2"></span>Tisk se provede vždy do souboru, a to podle volby ve formátu \*.png, nebo ve formátu \*.pdf.

## **4) Doplňující informace**

**Podrobnější informace o práci s mapovým klientem v Nahlížení do KN naleznete v nápovědě ve formátu \*.pdf pod mapovým oknem.**

## <span id="page-5-3"></span>**Přesnost souřadnic S-JTSK**

Aplikace nemá při odečítání souřadnic nebo měření funkci přichytávání kurzoru k lomovým bodům. Zjištěné souřadnice nebo míry jsou tedy vždy pouze orientační. V územích, ve kterých není vedena katastrální mapa ve vektorové podobě, se zobrazuje orientační mapa parcel. Orientační mapa parcel je tvořena rastrovými obrazy katastrální mapy, **přibližně** transformovanými do S-JTSK. Z toho vyplývá i snížená přesnost souřadnic, zjištěných z tohoto podkladu.